Документ подписан простой электронной подписью Информация о владельце: ФИО: Локтионова Оксана Геннадьевна Должность: проректор по учебной работе Дата подписания: 08.10.2023 17:31:21 Уникальный программный ключ: 0b817ca911e6668abb13a5d426d39e5f1c11eabbf73e943df4a4851fda56d089

#### МИНОБРНАУКИ РОССИИ

Федеральное государственное бюджетное образовательное учреждение высшего образования «Юго-Западный государственный университет»  $(IO3<sub>l</sub>Y)$ 

Кафедра машиностроительных технологий и оборудования

**УТВЕРЖДАЮ** Проректор по учебной работе О.Г. Локтионова **NOW**  $2019r$  $5 \times OQ$ 

#### ИСПОЛЬЗОВАНИЕ ДЕРЕВА КОНСТРУКТОРСКО-ТЕХНОЛОГИЧЕСКИХ ЭЛЕМЕНТОВ. ПЛАНЫ ОБРАБОТКИ. РАСЧЕТ РЕЖИМОВ РЕЗАНИЯ. СОЗДАНИЕ ЭСКИЗОВ ОБРАБОТКИ В СИСТЕМЕ ВЕРТИКАЛЬ

Методические указания к выполнению лабораторной работы №5 по дисциплине «САПР технологических процессов» для студентов направления подготовки 15.03.05 и 15.03.01 очной и заочной форм обучения

Курск 2019

 $\overline{2}$ 

УДК 004.9

Составители: В.В. Пономарев, С.А. Чевычелов

#### Ренензент Кандидат технических наук, доцент О.С. Зубкова

Использование дерева конструкторско-технологических элементов. Планы обработки. Расчет режимов резания. Создание эскизов обработки в системе ВЕРТИКАЛЬ: Методические указания к выполнению лабораторной работы по дисциплине «САПР технологических процессов» / Юго-Зап. гос. ун-т; сост.: В.В. Пономарев, С.А. Чевычелов, Курск, 2019. 22 с.: ил. 23, табл. 1. Библиогр.: с. 22.

Излагаются методические указания по использованию дерева конструкторско-технологических элементов, планов обработки, расчета режимов резания, созданию эскизов обработки в системе «Вертикаль».

Методические указания соответствуют требованиям образовательной программы, утвержденной учебно-методическим объединением в системе высшего образования по укрупненной группе специальностей и направлений подготовки «Машиностроение».

Предназначены для студентов направления подготовки 15.03.05 и 15.03.01 очной и заочной форм обучения.

Текст печатается в авторской редакции

Подписано в печать 16.04. (9. Формат 60х84 1/16. Усл. печ. л. 1,28. Уч.-изд. л. 1,16. Тираж 100 экз. Заказ 375 Бесплатно. Юго-Западный государственный университет 305040, г. Курск, ул. 50 лет Октября, 94.

Цель работы: Изучить приемы работы с деревом конструкторско-технологических элементов, планами обработки и модулем расчета режимов резания в САПР ТП «Вертикаль

## Залание 1

Использовать дерево конструкторско-технологических элементов КТЭ для формирования, редактирования и поиска данных в техпроцессе. Рассмотреть особенности формирования дерева КТЭ и установки взаимосвязей между 3D-моделью, деревом КТЭ и деревом TII.

### Последовательность выполнения работы:

1. Наполнение дерева КТЭ;

2. Установление связей между элементами дерева КТЭ и поверхностями 3D-модели детали;

3. Получение планов обработки;

4. Наполнение планов обработки с использованием переходов из дерева ТП;

Комплектование дерева КТЭ является вспомогательным сервисом, обеспечивающим автоматизицию проектирования ТП7. Дерево КТЭ отображает состав и иерархию элементарных поверхностей, конструкторско-технологических элементов и групп КТЭ детали. Формирование дерева КТЭ осуществляется с помощью специальной библиотеки, в которой конструктивные элементы связаны с типовыми технологическими планами их обработки.

Дерево КТЭ удобно использовать не только для собственно формирования ТП, но и для навигации по ТП, а также для группирования переходов, относящихся к обработке одной и той же поверхности, что упрощает процесс редактирования. Перед началом наполнения дерева КТЭ следует:

1) проанализировать форму детали с позиций ее разделения на типовые конструкторско-технологические элементы и группы КТЭ;

2) оценить иерархию конструкторско-технологических элементов и групп, исходя из оптимальной последовательности состояний, в которые переходит заготовка в процессе изготовления детали.

Проектирование ТП с использованием дерева КТЭ в «Вертикаль» состоит из четырех основных этапов:

- − формирование дерева КТЭ и генерация планов обработки КТЭ;
- − формирование операций в дереве ТП;
- − распределение переходов из дерева КТЭ (вкладка План обработки) по операциям дерева ТП;
- окончательное редактирование текста ТП (уточнение оснастки, вспомогательных материалов, расчет режимов обработки и пр.) и оформление ТП (подключение необходимых графических документов).

В нашем случае, когда ТП сформирован способом наполнения дерева ТП, наполнение дерева КТЭ позволит сгруппировать переходы различных операций и использовать 3D-модель для навигации по ТП. Дерево КТЭ в настоящий момент скрыто. Для того чтобы оно стало видимым, сдвиньте верхний сплиттер вниз. 3D-модель уже подключена к нашему ТП. Мы можем начать формировать дерево КТЭ.

Перейдите в окно дерева КТЭ. Щелкните на названии детали пра-вой кнопкой мыши и выберите в контекстном меню команду Добавить КТЭ (рис. 1).

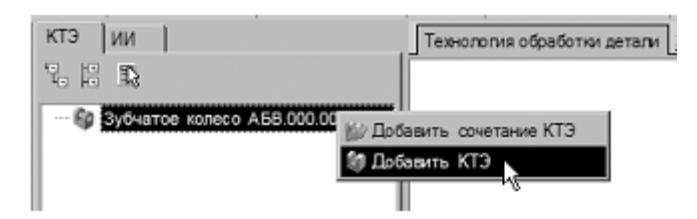

Рисунок 1.

1. В открывшемся окне УТС последовательно выберите: Поверхности вращения – Цилиндр – Цилиндр открытый наружный. Нажмите кнопку **Применить.**

2. 2. Установите курсор на появившемся в дереве КТЭ элементе Цилиндр и перейдите на вкладку Атрибуты. Замените имя КТЭ на «Зубчатый венец» (рис. 2). Полное имя КТЭ не изменяйте.

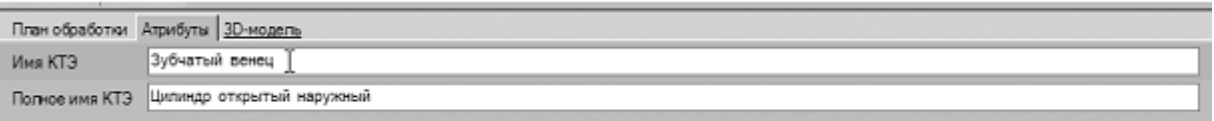

3. Установите курсор в дереве КТЭ на элемент Зубчатый венец и, щелкнув правой кнопкой мыши, выберите команду Добавить КТЭ. Выберите в открывшемся окне УТС последовательно: Поверхности вращения – Торец – Торец открытый наружный и нажмите кнопку **Применить.**

4. Измените на вкладке Атрибуты имя КТЭ на «Базовый торец». Аналогичным образом добавьте КТЭ: Колесо цилиндрическое прямозубое открытое (измените имя КТЭ на «Зубчатая поверхность»); Торец полуоткрытый наружный (измените имя КТЭ на «Противобазовый торец») и Фаска открытая наружная.

Результат вашей работы должен выглядеть так, как показано на рис. 3.

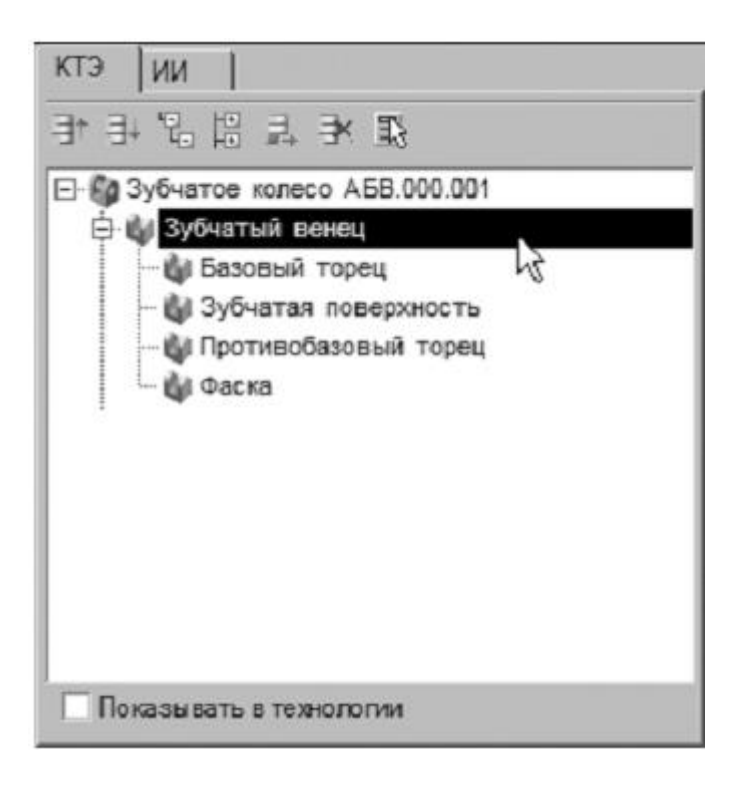

Рисунок 3.

5. Установите курсор на корневой элемент дерева КТЭ (в нашем случае это Зубчатое колесо АБВ.000.001) и, щелкнув правой кнопкой мыши, выберите команду Добавить КТЭ. Добавьте Цилиндр полуоткрытый наружный 1 и измените его имя на название «Ступица». К этому элементу добавьте КТЭ: Канавка прямоугольная наружная радиальная (имя «Канавка»); Торец открытый наружный. (рис. 4)

6. Аналогично тому, как был сформирован фрагмент дерева КТЭ для ступицы, сформируйте фрагмент дерева КТЭ для внутреннего отверстия. Фрагмент будет состоять из двух КТЭ: Цилиндрическое отверстие сквозное с фасками с двух сторон; Шлицы внутренние прямобочные открытые. Окончательный вид дерева КТЭ представлен на рис. 4.

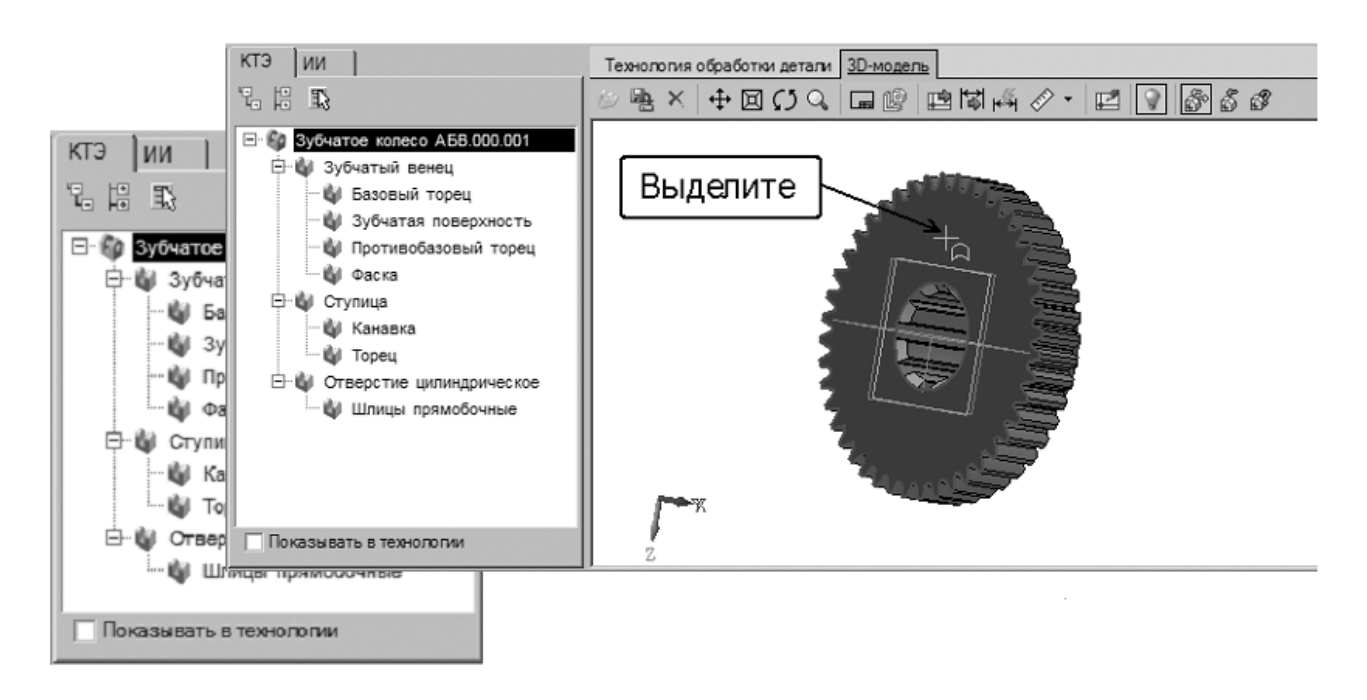

Рисунок 4.

Теперь необходимо настроить связь между элементами дерева КТЭ и поверхностями детали.

7. Перейдите на вкладку 3D-модель. Нажмите кнопку **Включить/выключить режим подсветки** и кнопку **Включить/выключить режим связывания.**

8. В дереве КТЭ установите курсор на элемент Базовый торец. В окне 3D-модели выделите щелчком левой клавиши мыши базовый торец зубчатого венца (рис. 69).Он будет подсвечен зеленым цветом.

Для удобства работы воспользуйтесь возможностью вращения модели. Для того, чтобы выделить несколько поверхностей, следует держать нажатой клавишу <Ctrl>. Чтобы вращать модель, нажмите колесо мыши (Wheel button) и, удерживая его в нажатом положении, перемещайте мышь.

9. После этого нажмите кнопку Связать с текущим элементом дерева КТЭ. В результате связывания цвет торца изменится на красный.

10. Установите курсор в дереве КТЭ на элементе Отверстие. На 3D-модели последовательно выделите наружные грани шлиц так, как показано на рис. 5. Установите связь между элементами, нажав кнопку Связать с текущим элементом дерева КТЭ.

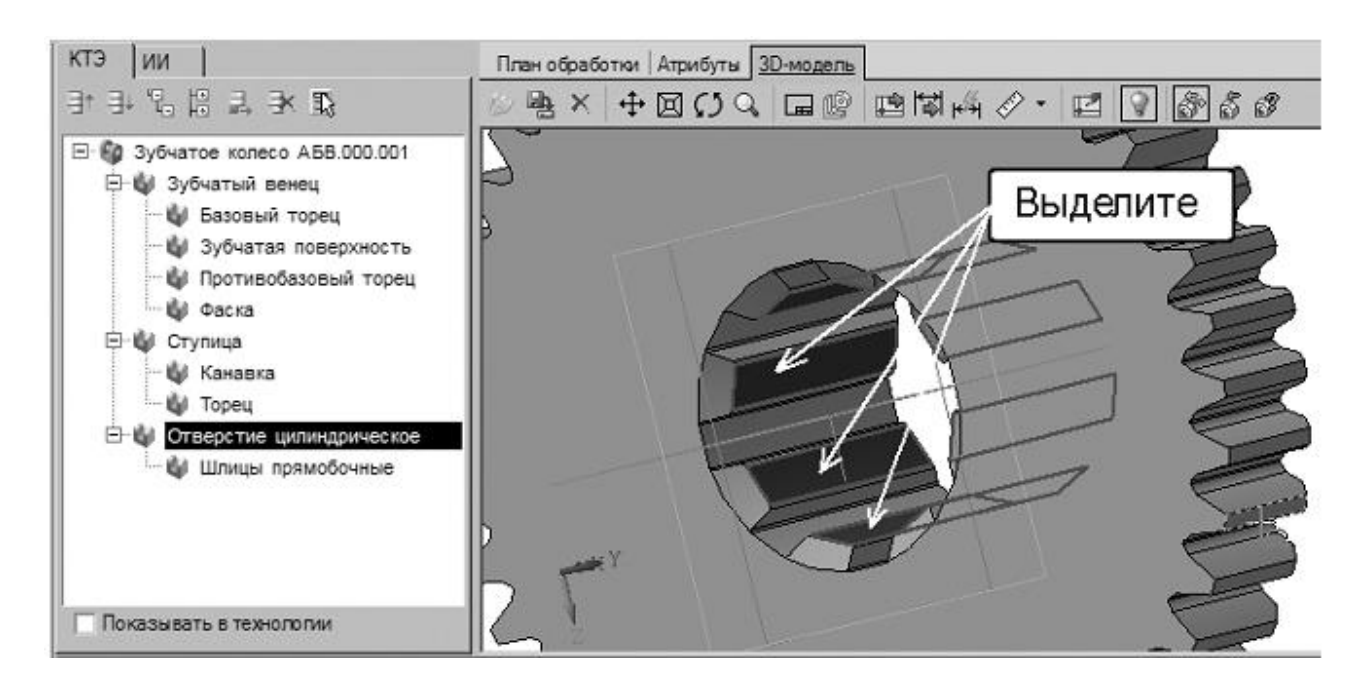

Рисунок 5.

11. Установите курсор на элемент Ступица. Выделите на 3Dмодели поверхности, составляющие ступицу. Нажмите кнопку **Связать с текущим элементом дерева КТЭ.**

12. Установите курсор на элементе Канавка. Выделите на 3Dмодели поверхности, принадлежащие канавке. Нажмите кнопку **Связать с текущим элементом дерева КТЭ.**

Для проверки полноты связывания поверхностей с элементами дерева КТЭ нажмите кнопку **Показать** несвязанные грани. Несвязанные поверхности будут подсвечены красным цветом.

После выполнения связывания, перемещайтесь с помощью мыши или стрелок дополнительной клавиатуры по дереву КТЭ. Убедитесь, что выбираемые в дереве КТЭ поверхности подсвечиваются на 3D-модели красным цветом.

Ценной особенностью КТЭ является возможность получения

планов обработки поверхностей. Для получения такого плана необходимо вручную или путем импортирования параметров с чертежа или 3D-модели заполнить необходимые данные на вкладке **План обработки.**

13. Установите курсор на элементе Фаска и откройте вкладку **План обработки**. Для получения плана необходимо указать ширину и угол фаски.

14. Перейдите на вкладку Чертеж. Нажмите **кнопку Импортировать параметры**, укажите курсором-ловушкой размер фаски  $2\times 45^\circ$ .

15. В открывшемся окне установите курсор в ячейку параметра B и нажмите кнопку **Связать**. В ячейке появилось значение 2×45°. Параметр F указан по умолчанию 45°.Нажмите кнопку ОК.

16. Нажмите кнопку **Получить план обработки**. В открывшемся окне системой сформирован только один план обработки (рис. 6). Нажмите кнопку **Применить**.

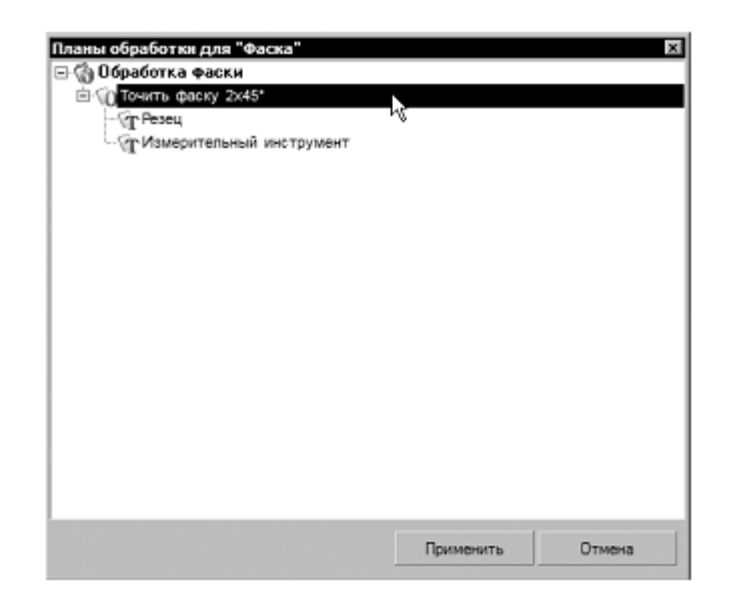

Рисунок 6.

17. Перетащите, используя мышь, предложенный системой план обработки в операцию 020 Токарная с ЧПУ. Переместите его так, чтобы он стал 4 переходом. Добавьте в текст перехода «на  $Ø115,2$ ».

18. Удалите в переходе 4 операции 020 Токарная с ЧПУ резец и измерительный инструмент и скопируйте в переход резец из операции 015 Токарная с ЧПУ переход 3.

19. Остальные планы обработки у нас уже сформированы в дереве ТП. Получение дополнительных планов обработки не имеет особого смысла. Следует решить обратную задачу и наполнить планы обработки, используя дерево ТП.

20. Установите курсор на элемент КТЭ Базовый торец. Откройте вкладку План обработки.

21. Установите курсор на переходе 2 операции 015 Токарная с ЧПУ. Нажмите левую кнопку мыши и, не отпуская ее, перетащите переход на вкладку План обработки (рис. 7).

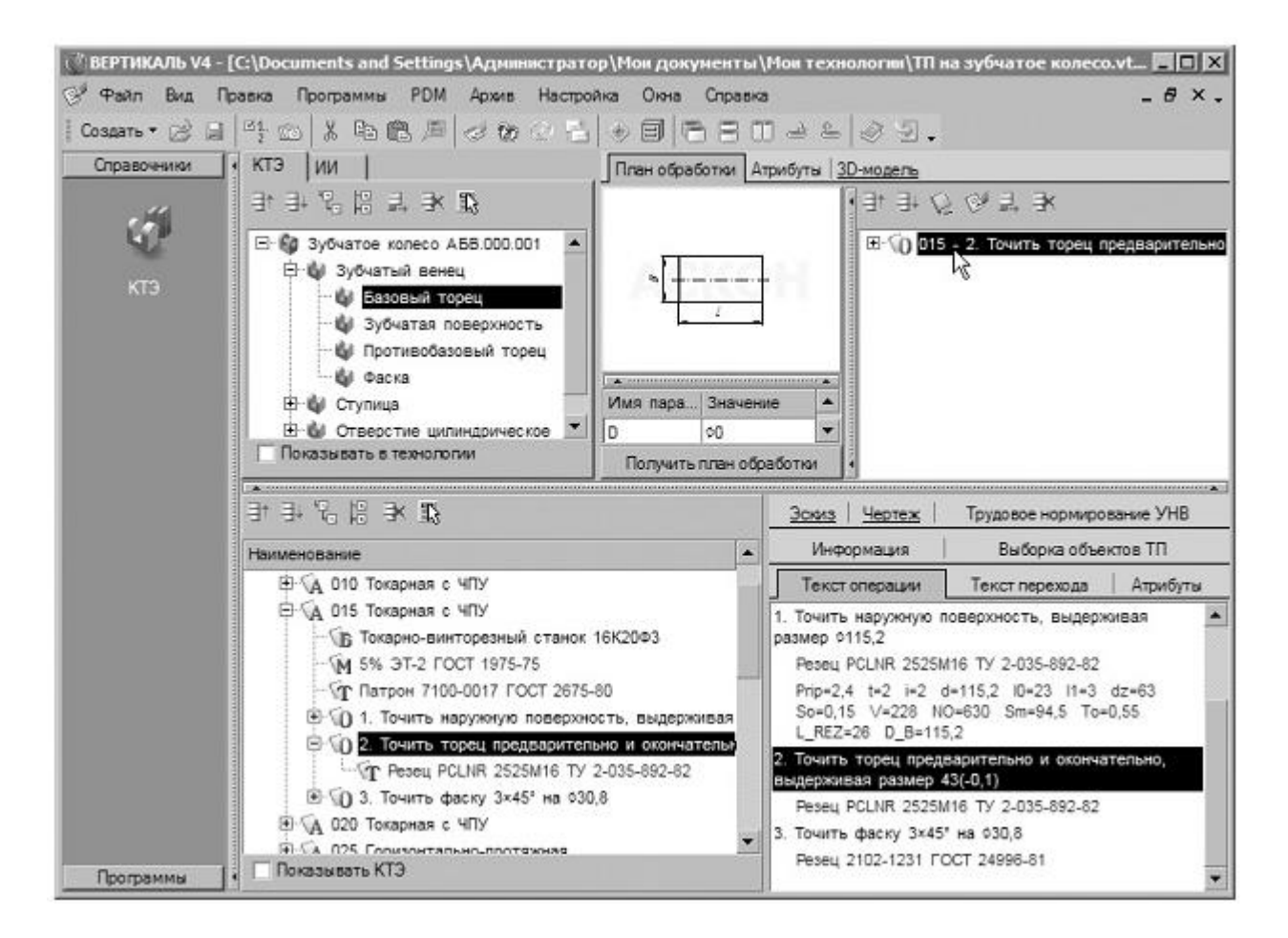

Рисунок 7.

22. Установите курсор на элементе КТЭ Ступица. Перетащите на вкладку План обработки этого элемента последовательно переход 1 операции 010 Токарная с ЧПУ, переход 2 операции 020 Токарная с ЧПУ и переход 2 операции 055 Круглошлифо-вальная (рис. 8).

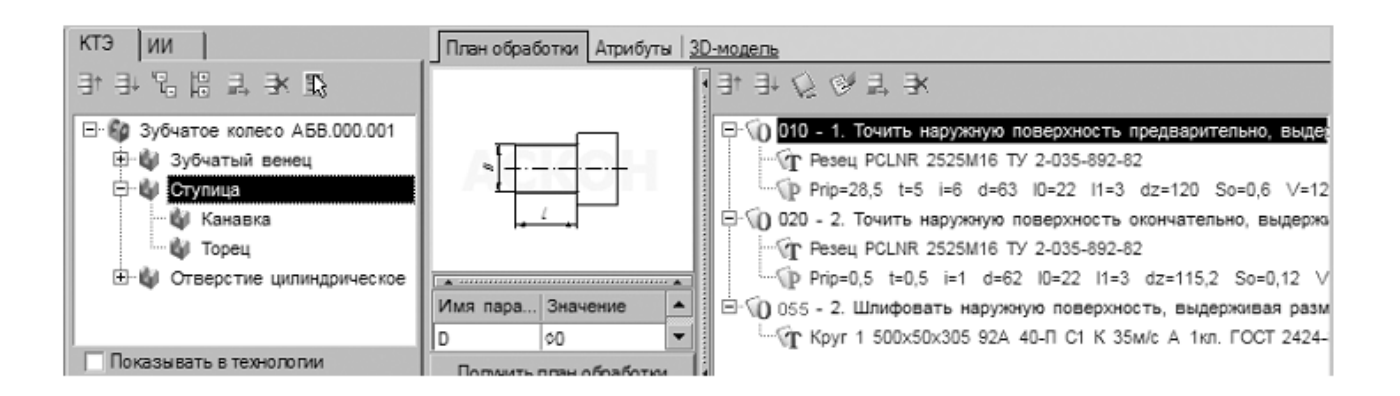

Рисунок 8.

23. Поставьте галочки в ячейках Показывать в технологии и Показывать КТЭ.

24. Перейдите на вкладку 3D-модель. Подведите курсор к названию вкладки и, нажав левую кнопку мыши, перетащите вкладку на свободное место. Перемещаясь по дереву ТП, убедитесь, что выбираемые переходы отображаются в дереве КТЭ, а соответствующие поверхности подсвечиваются красным цветом (рис. 9).

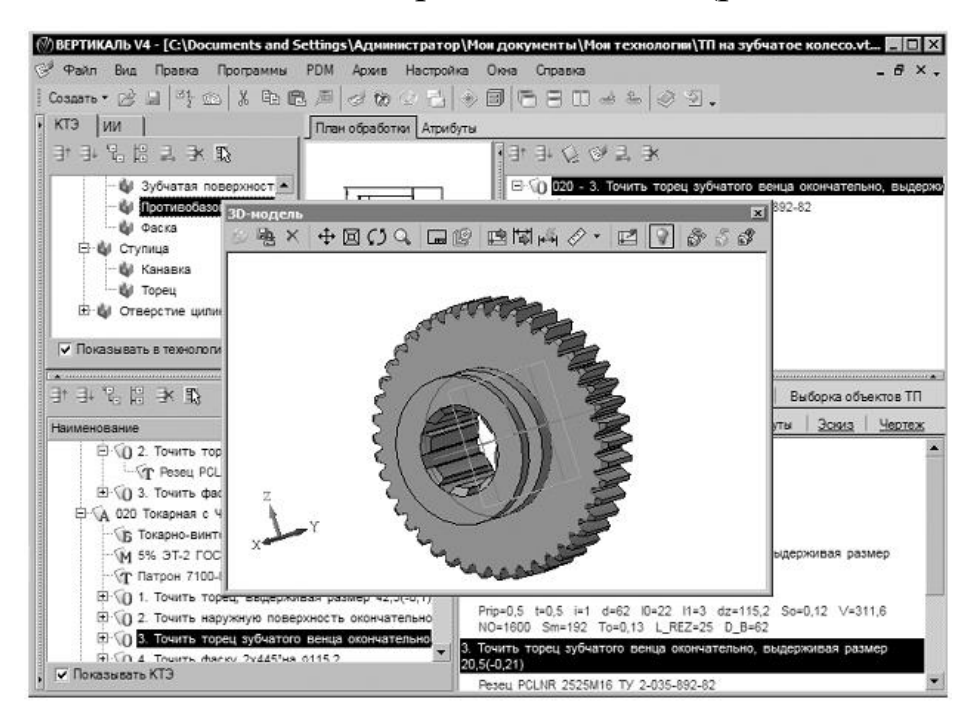

Рисунок 9

Для того чтобы вернуть вкладку на место, просто закройте её, нажав на стандартную кнопку вверху справа.

## Самостоятельная работа

1) Создайте связь между элементами дерева КТЭ и поверхностями 3D-модели, оставшимися несвязанными.

2) Добавьте переход обработки фаски 3х45° на диаметре 30,8 мм из операции 015 Токарная с ЧПУ вместе с инструментом, в операцию 010 Токарная с ЧПУ в качестве 5 перехода.

3) Наполните планы обработки поверхностей дерева КТЭ переходами из дерева ТП

4) Сохраните ТП.

## Залание 2

Выполнить автоматизированный расчет режимов резания в переходах технологического процесса в САПР ТП «Вертикаль», а также создать и добавить ранее созданные эскизы к различным операциям используя возможности КОМПАС 3D.

## Порядок выполнения работы:

1. Добавление кода блока расчета;

2. Расчет режимов резания;

3. Создание эскиза из чертежа детали;

4. Подключение к операции готового эскиза, созданного средствами КОМПАС 3D;

«Вертикаль» имеет специальный расчетный модуль «Система расчета режимов резания», который позволяет производить расчеты режимов резания в автоматизированном режиме. Для выполнения расчета необходимо, чтобы в операции были указаны применяемое оборудование, оснастка и инструмент, а также был выбран код блока расчетов.

Код блока расчетов позволяет уточнить вид производимых работ, в тех случаях, когда это не является очевидным. Например, токарная обработка может содержать: наружное точение; подрезку, растачивание; прорезание и др.

1) Для определения кода блока расчета следует установить курсор на переход в дереве ТП и на Панели справочников нажать кнопку Код блока расчета.

2) В открывшемся справочнике нужно выбрать необходимый код (руководствуясь эскизами обработки и ее содержанием) и нажать кнопку **Применить**.

На вкладке Атрибуты этого перехода появится название выбранного кода блока расчета.

После заполнения всех необходимых данных можно приступать к выполнению расчета. Если данных для расчета недостаточно, система сообщит вам об этом.

Установите курсор на переходе 1 операции 010 Токарная с ЧПУ. Нажмите на Панели справочников на кнопку **Код блока расчета.**

1. Выберите из предложенного списка последовательно Токарная обработка – Обтачивание и нажмите кнопку Применить (рис. 10).

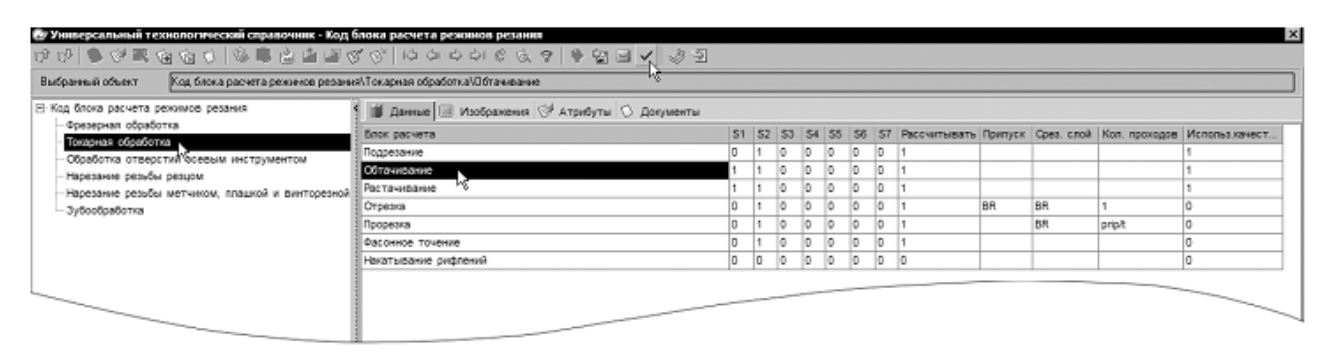

Рисунок 10.

2. Перейдите на вкладку Атрибуты перехода 1 и убедитесь, что в строке Блок расчета РР появилось слово «обтачивание» (рис. 11).

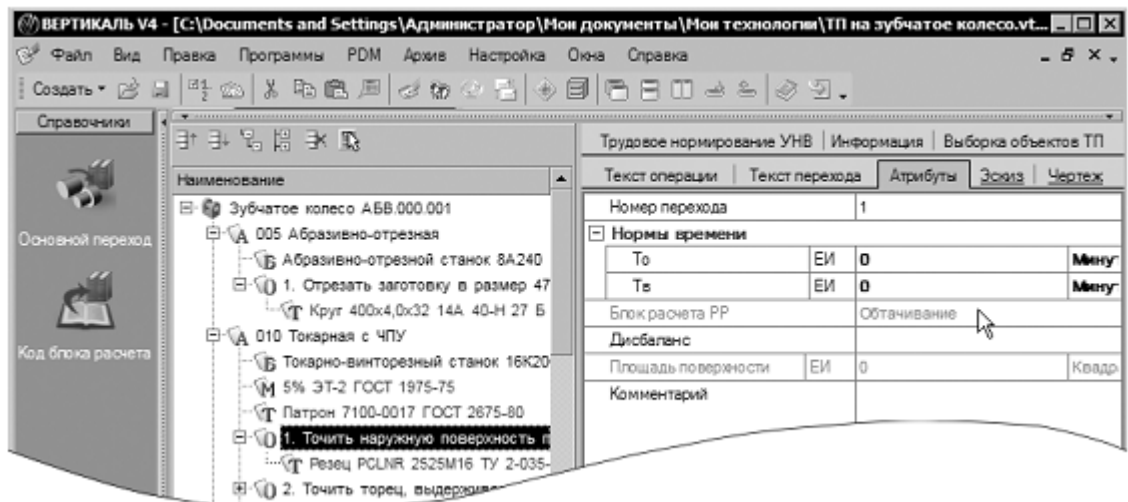

Рисунок 11

3. Установите курсор на переход 1 операции 010 Токарная с ЧПУ. С помощью контекстного меню выполните команду Режимы обработки – Добавить режимы резания (рис. 12).

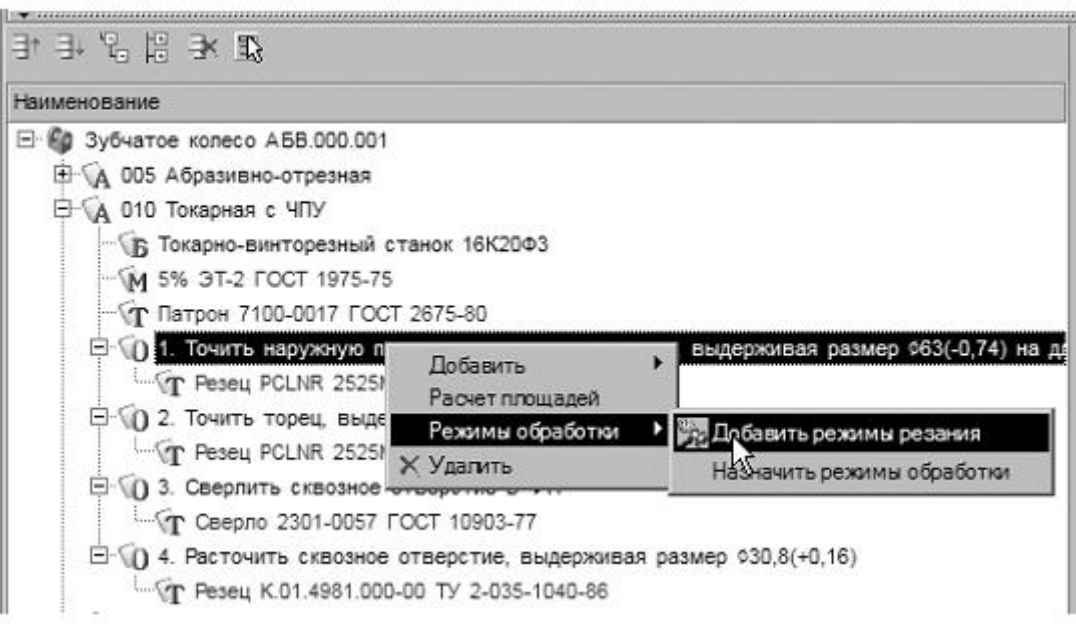

Рисунок 12.

В начале вы видите системные окна, сообщающие о процессах сбора и анализа имеющейся в ТП информации. Если имеющаяся информация представлена корректно, то откроется главное окно расчетного модуля (рис. 13). В этом окне необходимо указать недостающие данные для расчетов.

4. Укажите в открывшемся окне последовательно:

- Диаметр обрабатываемой поверхности 63
- $-$  Длина обработки 22
- $-$ Врезание перебег  $-3$
- Максимальный диаметр заготовки  $120$
- Припуск 28,5
- $-\Gamma$ лубина резания 5

Параметры могут быть получены из перехода автоматически, если имя параметра (размера) в тексте перехода и имя переменной в блоке расчета совпадают.

Количество проходов система определит автоматически, но это число можно скорректировать вручную. Нажмите кнопку Рассчитать.

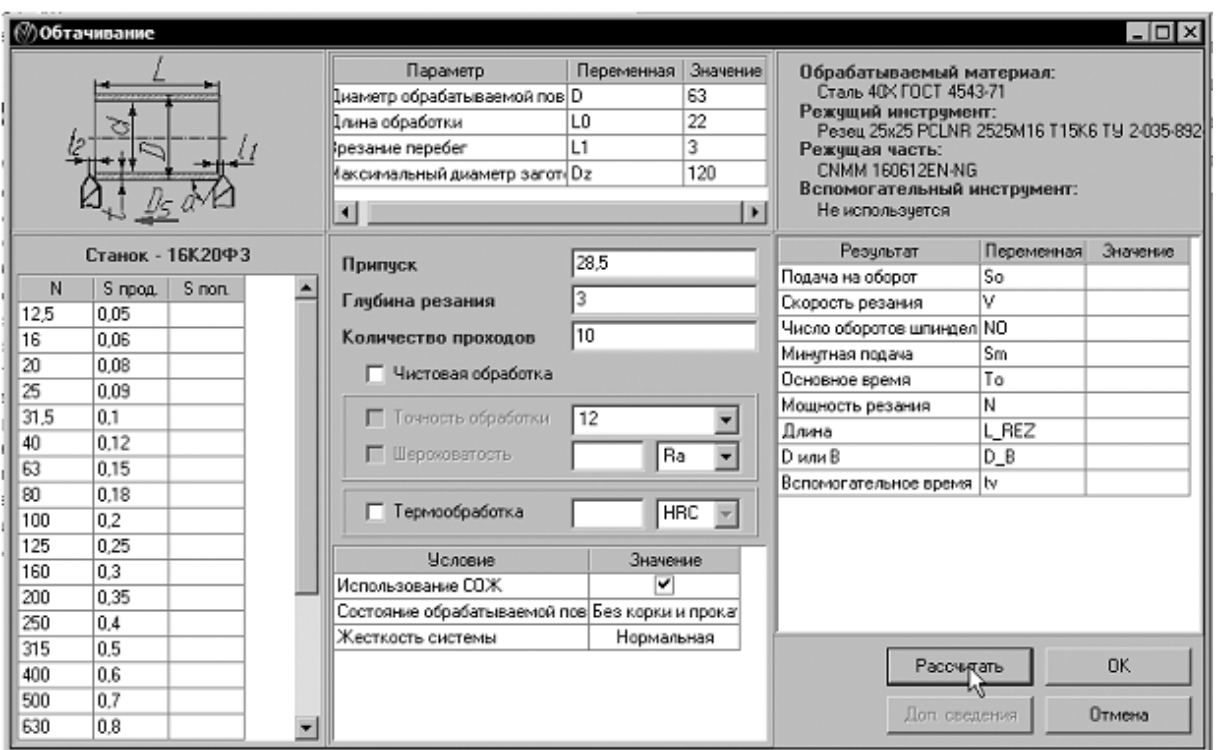

Рисунок 13

Результаты расчета появятся в правой части окна (рис. 14). В случае необходимости вы можете внести изменения в заданные параметры и выполнить повторный расчет.

5. Нажмите кнопку ОК. Результаты расчета записаны в отдельной строке перехода 1 операции 010 Токарная с ЧПУ.

6. Установив курсор на названии инструмента в этом переходе, перейдите на вкладку **Атрибуты**. В результате расчета стало возможным автоматическое определение нормы расхода режущего инструмента (рис. 15).

7. Установите курсор на переход 3 операции 010 Токарная с ЧПУ. Вызовите из контекстного меню Добавить – Режимы резания.

8. Укажите: Глубина отверстия – 45; Перебег – 4. Отметьте галочкой Использование СОЖ. Нажмите кнопку **Рассчитать**. Указывать величину припуска и глубину резания не нужно – система определит их сама. Нажмите кнопку ОК (рис. 16)

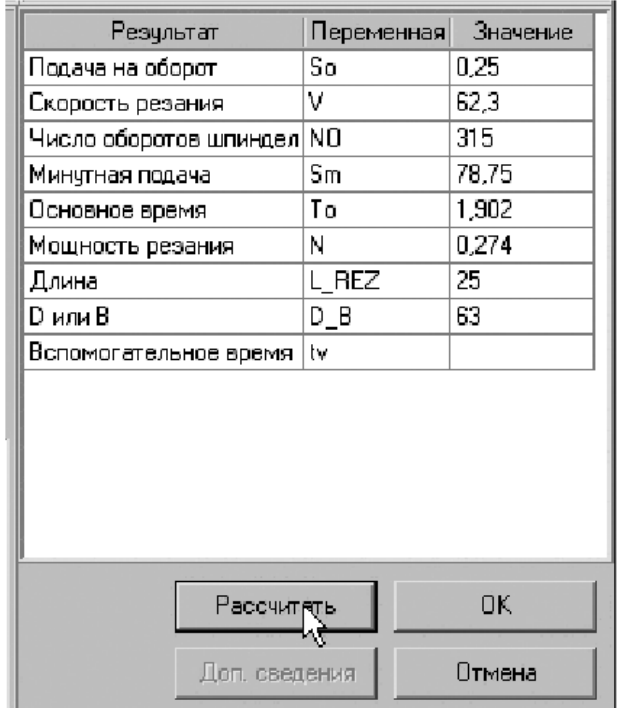

Рисунок 14.

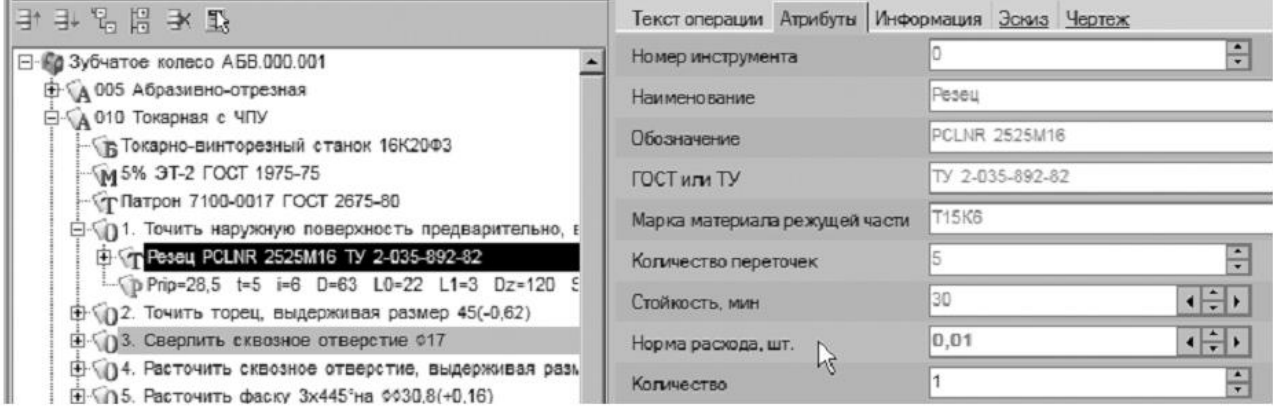

# Рисунок 15.

3. Сверлить сквозное отверстие D=617 Сверло 2301-0057 ГОСТ 10903-77 Prip=8,5 t=8,5 i=1 l=45 l1=4 So=0,294 V=10,7 NO=200 Sm=58,8 To=0,833 Po=4906,829 L\_REZ=49 D\_B=17

# Рисунок 16.

Для каждого вида операций предусмотрен свой набор данных, требуемых для расчета. Система расчета режимов резания является настраиваемой. Администратор системы может при необходимости вносить в него изменения и дополнения.

В тексте операции 045 Контроль указано, что размеры следует проверять согласно эскизу. САПР ТП «Вертикаль» позволяет добавлять эскизы в виде готовых файлов в любых графических форматах. Однако, наиболее широкие возможности пользователю предоставляют эскизы, выполненные в КОМПАС-График (формат \*.frw). Такие эскизы можно создавать из чертежа, шаблона, эскиза и 3D-модели детали.

К каждой операции можно добавлять неограниченное число эскизов. При этом каждый эскиз будет размещаться на отдельной вкладке. Добавим к операции 045 Контроль эскиз.

9. Установите курсор на название операции 045 Контроль и перейдите на вкладку Эскиз.

10. Нажмите кнопку Создать эскиз и выберите из открывшегося списка Из чертежа (рис. 17).

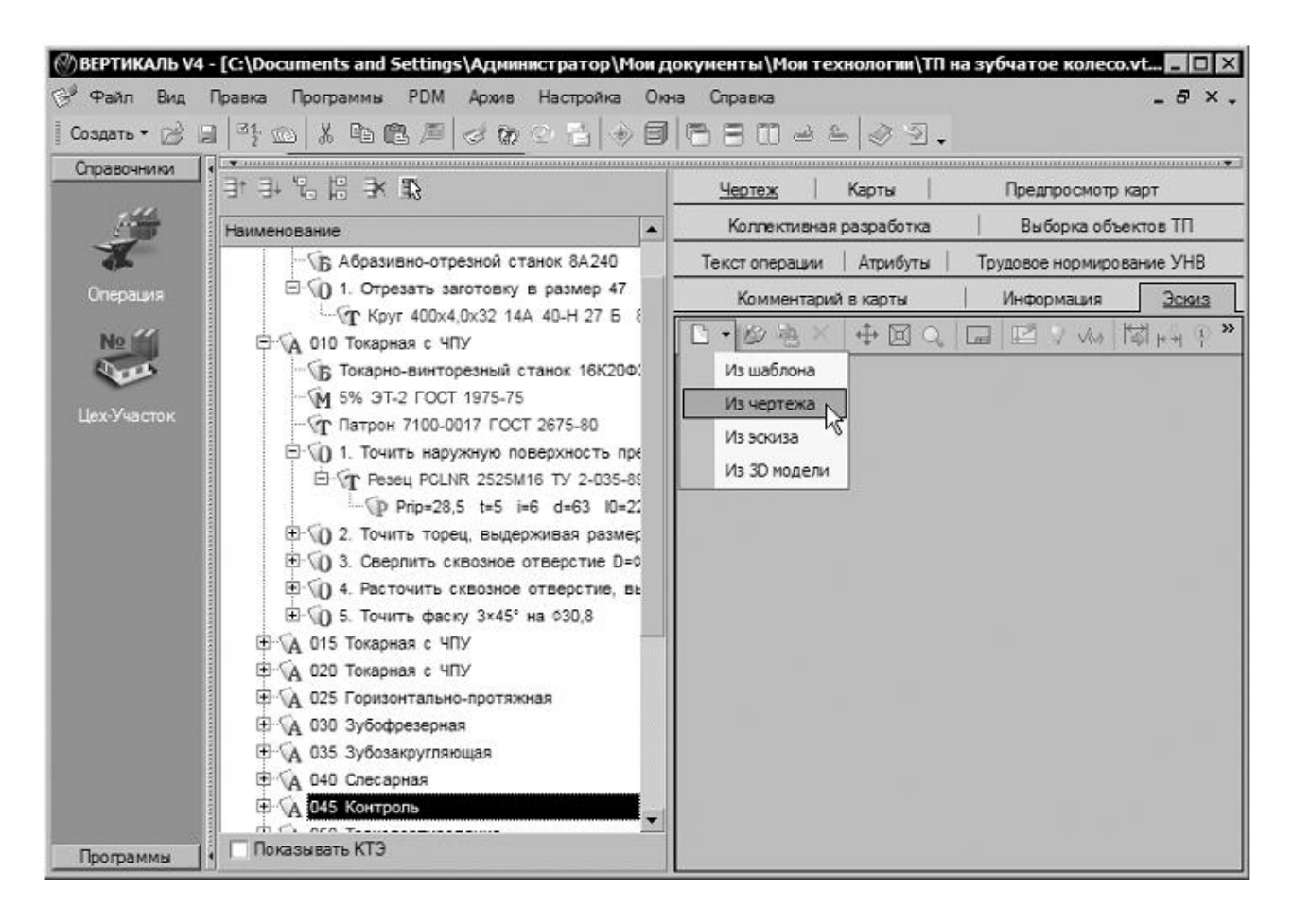

Рисунок 17.

11.В открывшемся окне **Новый эскиз** установите курсор на названии чертежа. Для упрощения выбора окно в правой части показывает содержимое чертежей (рис. 18). Внизу можно выбрать формат эскиза – это может быть фрагмент с расширением \*.frw или чертеж с расширением \*.cdw. Оставьте формат фрагмента по умолчанию и нажмите кнопку **ОК**.

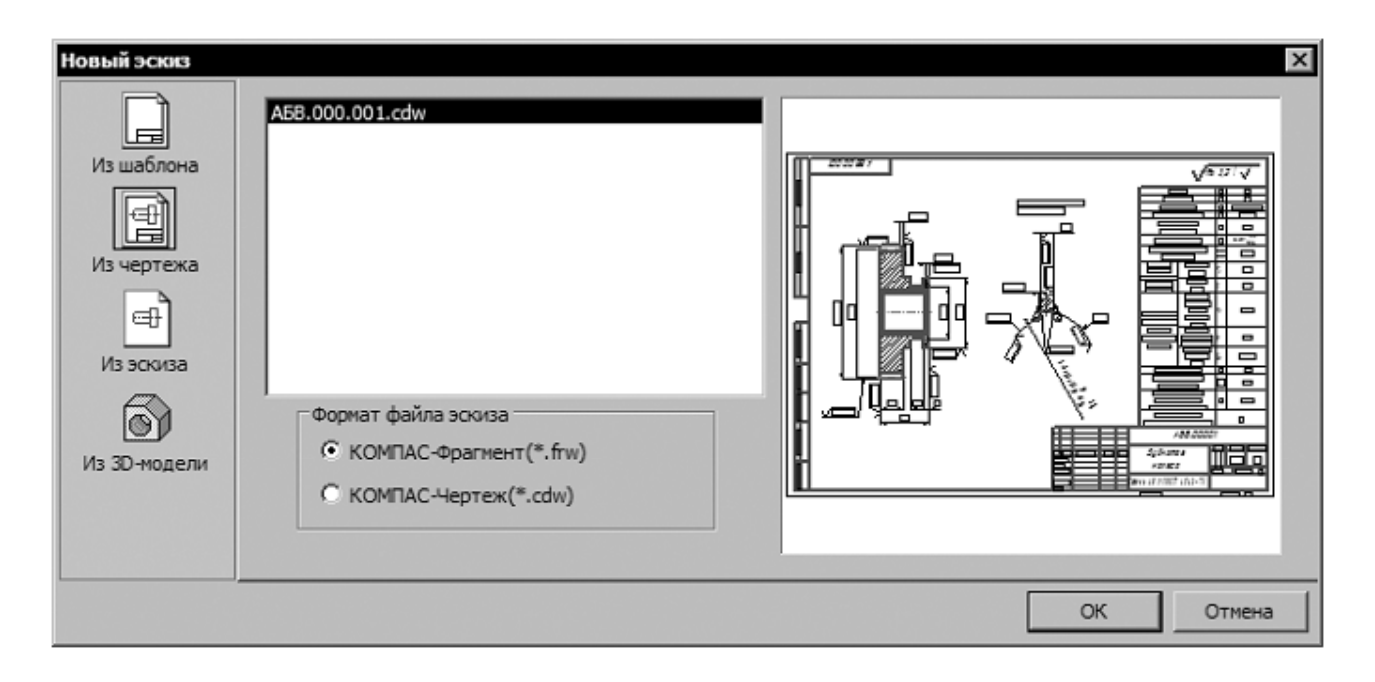

### Рисунок 18

На вкладке появился эскиз. Однако в нем есть лишние детали, которые следует удалить. Для этого воспользуемся возможностью редактирования эскиза

12.Нажмите кнопку Редактировать на вкладке Эскиз. Открылось окно программы КОМПАС-График. Удалите из эскиза ненужные элементы таким образом, чтобы ваш эскиз соответствовал рис. 19. Нажмите кнопку Сохранить на панели инструментов системы КОМПАС.

13.Выполните команду Библиотеки – Вернуться в библиотеку (рис. 20).

Для возвращения в ВЕРТИКАЛЬ всегда следует пользоваться специальной командой Вернуться в библиотеку. В противном случае возможно некорректное сохранение вашей работы и сбой в подключении графических элементов!

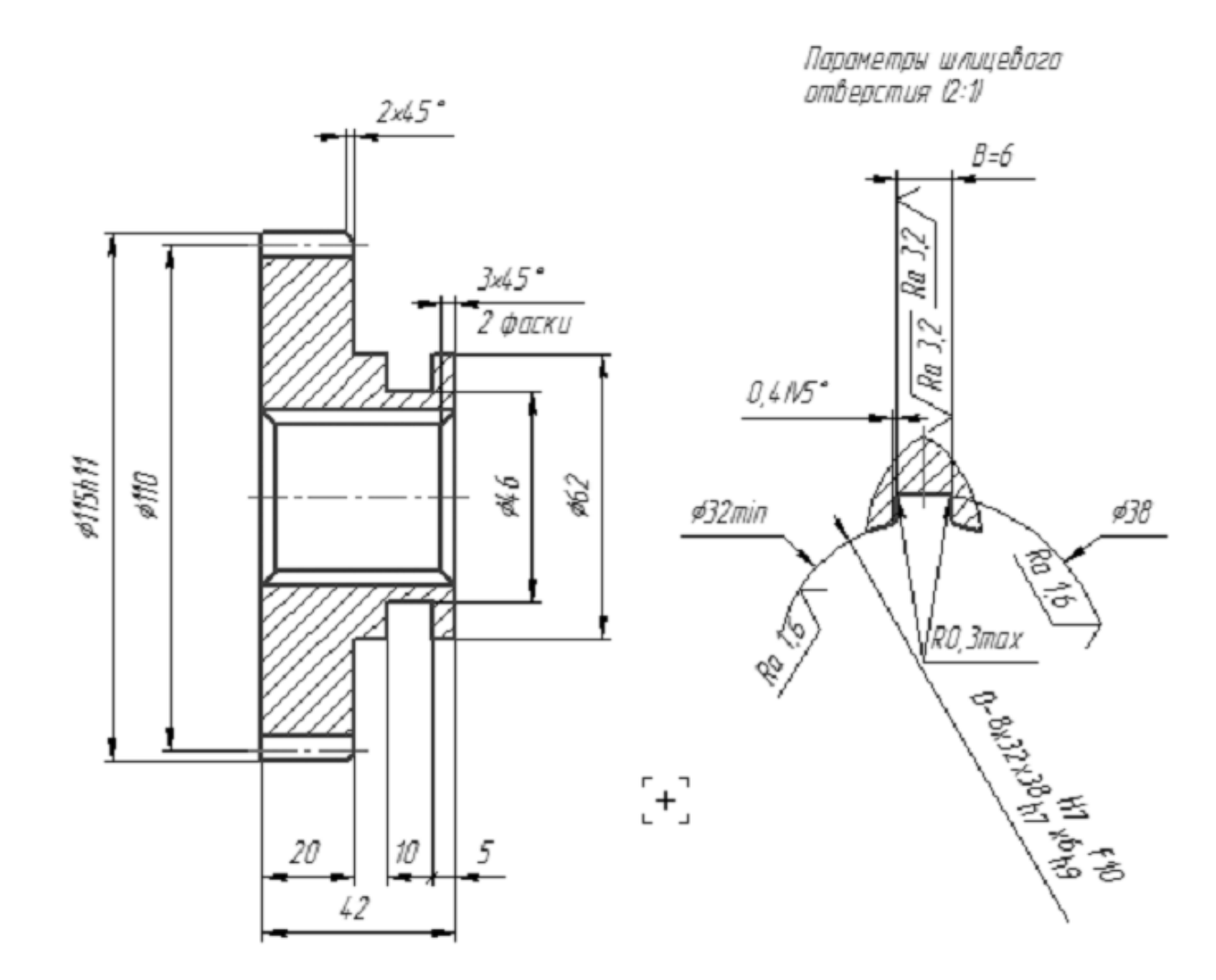

Рисунок 19

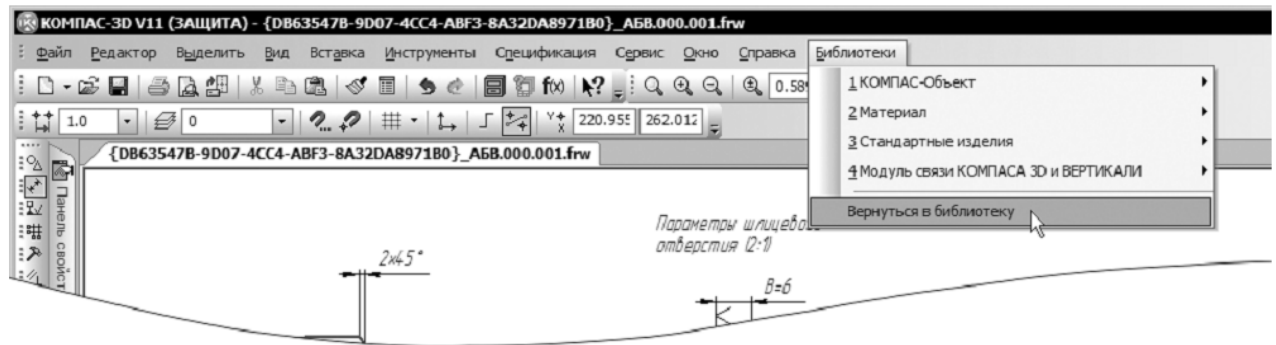

Рисунок 20

Для упрощения записи текста операций при указании контролируемых параметров система ВЕРТИКАЛЬ позволяет сформировать в эскизе условные обозначения размеров – маркеры.

Маркеры могут быть сформированы только в эскизах, выполненных средствами КОМПАС-График (КОМПАС-3D).

14.Находясь на вкладке Эскиз, нажмите кнопку Создать маркировку для размеров.

15.В открывшемся окне диалога (рис. 21) можно установить параметры выполняемой маркировки. Оставьте в нем все без изменений и нажмите кнопку ОК.

Система выполнила расстановку маркеров. Теперь они могут быть использованы в тексте операции.

16.Установите курсор на переход 1 операции 045 Контроль. Из контекстного меню выберите Удалить.

17.На вкладке Эскиз нажмите кнопку Импортировать контролируемые параметры. В открывшемся окне диалога выберите Маркеры. В тексте операции появились переходы, соответствующие номерам контролируемых размеров (рис. 22).

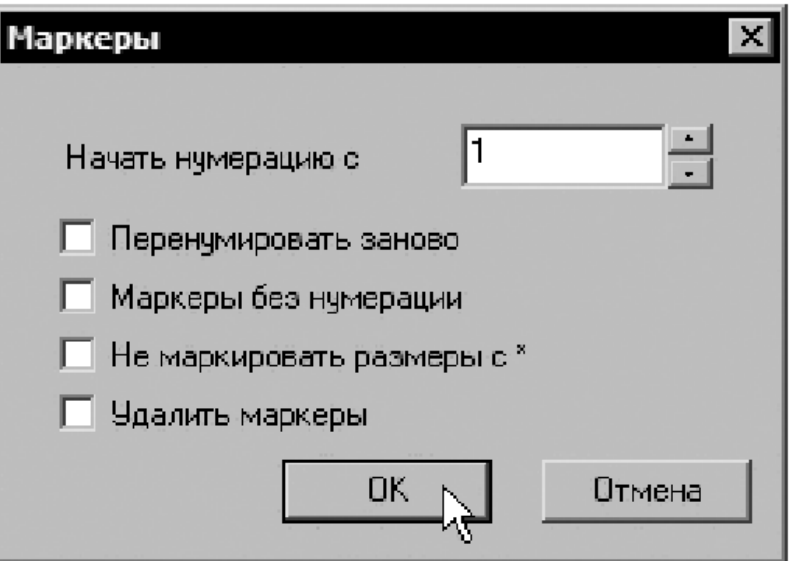

Рисунок 21

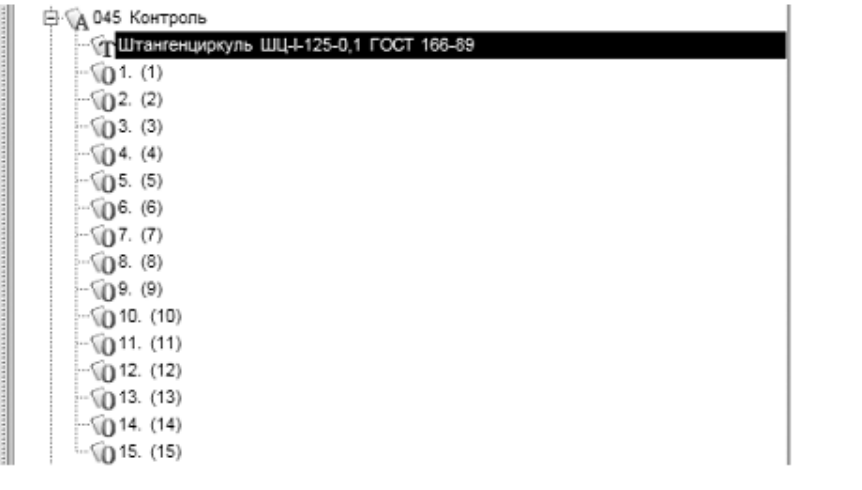

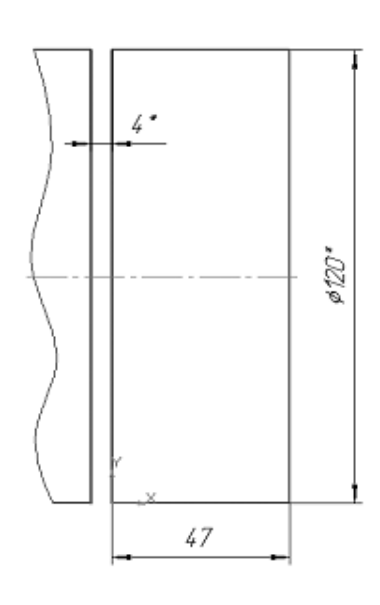

## Рисунок 22

Создайте в системе КОМПАС-3D фрагмент, который будет содержать эскиз операции 005 Абразивно-отрезная (рис. 22, справа). Сохраните созданный файл под именем Эскиз 005.frw

18.Установите курсор на операции 005 Абразивно-отрезная. Перейдите на вкладку Эскиз.

19.Нажмите кнопку Открыть эскиз и выберите файл Эскиз 005 \*.frw, который вы создали. Нажмите кнопку Открыть. Эскиз добавлен в операцию.

20.Удалите из текста перехода 1 операции 005 Абразивноотрезная размер 47, указанный вручную. Вместо него импортируйте размер 47, указанный на эскизе операции.

### **Самостоятельная работа:**

1) Добавьте режимы резания в следующие переходы операций (табл. 1):

Для принудительного выбора величины подачи следует в окне подач станка (крайнее слева) выбрать требуемую величину и выполнить на ней двойной щелчок левой кнопкой мыши.

2) Для операции 010 Токарная с ЧПУ создайте два эскиза по предлагаемому образцу. Сохраните эскизы и подключите их к операции (рис. 23)

Таблица 1

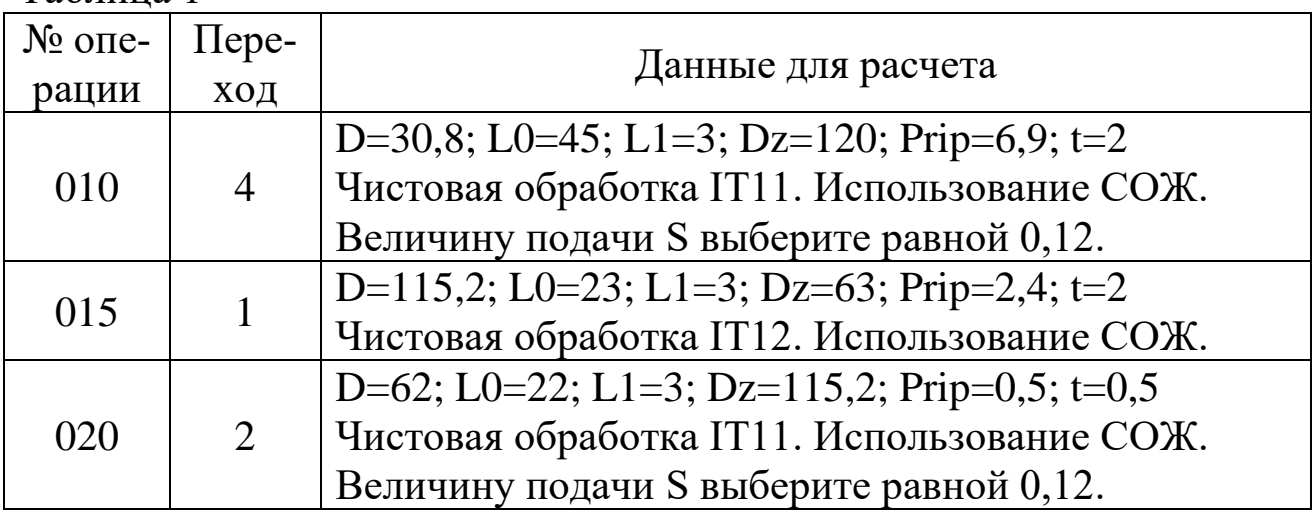

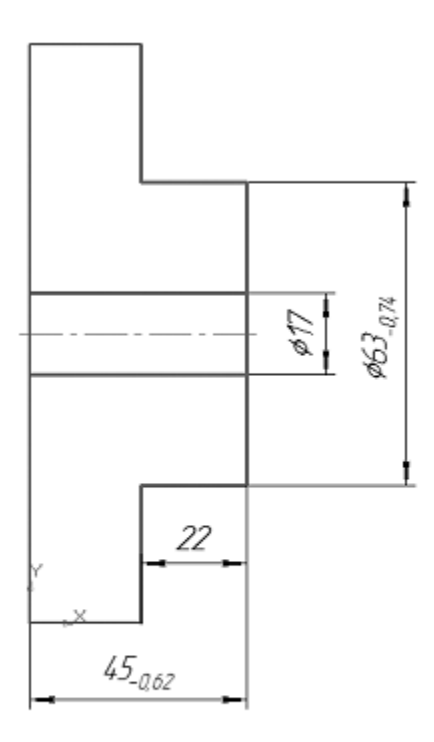

Эскиз 010-1.frw

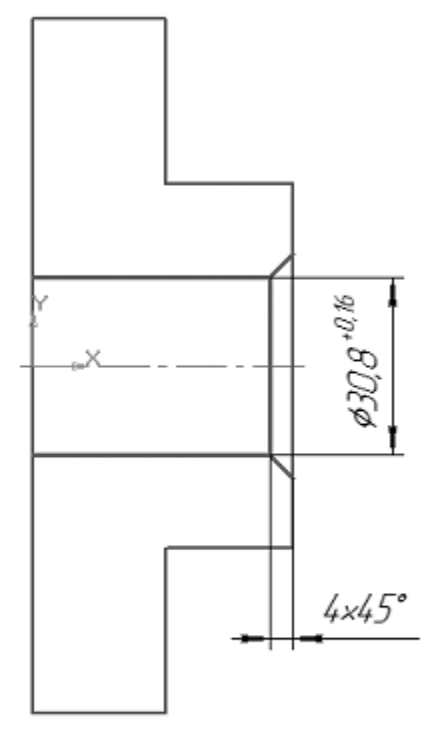

Эскиз 010-1.frw

# Рисунок 23

3) Переименуйте вкладки эскизов для большей информативности. Для этого дважды щелкните на корешке вкладки и введите новое название. Для эскиза 1 – Точение и сверление, для эскиза 2 – Растачивание и фаска.

4) Сохраните ТП.

Библиографический список

1.Кондаков А. И. САПР технологических процессов [Текст] : учебник. - 2-е изд., стер. - М. : Академия, 2008. - 272 с. ил.

2.Высогорец, Я.В. САПР ТП «Вертикаль»: учебное пособие для самостоятельной работы / Я.В. Высогорец. – Челябинск: Изд-во ЮУрГУ, 2012. – 48 с.

3.Вертикаль-Технология. Руководство пользователя. – СПб.: ЗАО «АСКОН» 2009. -143 с. ил.